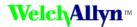

# Connex® ProView installation and user guide

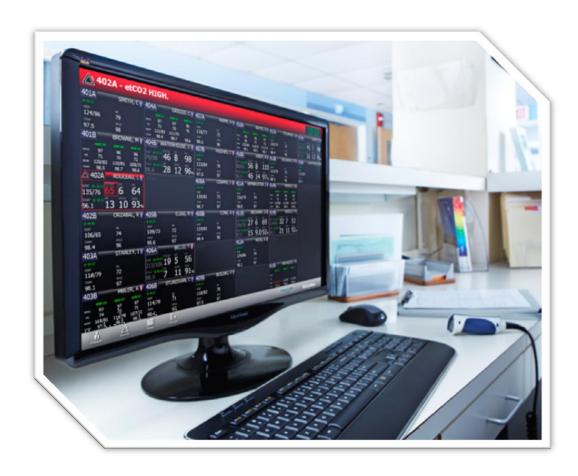

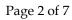

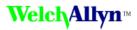

## **Contents**

| Intended use                                 | 3 |
|----------------------------------------------|---|
| Setup                                        | 3 |
| Create roles and users                       |   |
| Create the ProView role                      | 3 |
| Create the VitalTestApp role                 |   |
| Create the ProView user                      | 3 |
| Create the VitalTestApp user                 | 4 |
| Create the BioMed user                       |   |
| Using the program                            |   |
| Log in to the program                        | 4 |
| Display the patient list                     | 4 |
| Search the patient list                      |   |
| Display the vitals test list                 |   |
| Using a vitals test to test EMR connectivity |   |
| Create a vitals test                         |   |
| Appendix                                     |   |
| Update the server IP address                 | 7 |
| Install the program                          |   |
| Uninstall the program                        |   |
|                                              |   |

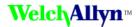

## Intended use

The Welch Allyn Connex® ProView program allows you to check on data actively being processed by the Welch Allyn Connex® Central Station as well as troubleshoot issues where the data is not being properly processed.

Users of the program are expected to have strong computer skills and will use the software as a means to help diagnose workflow, networking, or configuration issues that might prevent patient data from reaching the EMR. Typical users include Welch Allyn service team members and HL7 system administrators.

# Setup

#### Create roles and users

Before using the program, roles and users must be created.

#### Create the ProView role

- 1. From the Connex CS Server desktop, launch the Connex CS Administrator Tools ( ).
- 2. Select the **Role** tab and click **Create new role**.
- 3. Enter **ProView** as the new role, select the **AdminSystem** privilege, and click **Save**. A confirmation dialog appears indicating the role is saved.
- 4. Click **OK**. Log back into the program to complete the changes.

### Create the VitalTestApp role

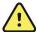

**WARNING** Patient data risk. Create the VitalTestApp role only in your network's test environment. Do not create this role in an environment that interacts with actual patients. Sending vitals tests to a live hospital network may interfere with current patient data.

- 1. If necessary, launch the Connex CS Administrator Tools program.
- 2. Select the **Role** tab and click **Create new role**.
- Enter VitalTestApp as the new role, select the AdminSystem, CreatePatient, CreateTest, and EditAnyPatient privileges, and click Save.
   A confirmation dialog appears indicating the role is saved.

#### Click OK.

## Log back into the program to complete the changes. Create the ProView user

- 1. If necessary, launch the Connex CS Administrator Tools program.
- 2. Select the **Users** tab and click **Add**.
- 3. Enter the user information and select **ProView** in the **User Roles** section.
- 4. Click Save.
  - A confirmation dialog appears indicating that the role is saved.
- 5. Click OK.
  - Log back in to the program to complete the changes.

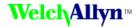

#### Create the VitalTestApp user

- 1. If necessary, launch the Connex CS Administrator Tools program.
- 2. Select the **Users** tab and click **Add**.
- 3. Enter the user information and select **VitalTestApp** in the **User Roles** section.
- 4. Click Save.
  - A confirmation dialog appears indicating that the role is saved.
- 5. Click OK.
  - Log back in to the program to complete the changes.

#### Create the BioMed user

- 1. If necessary, launch the Connex CS Administrator Tools program.
- 2. Select the **Users** tab and click **Add**.
- 3. Enter the user information and select **BioMed** in the **User Roles** section.
- 4. Click Save.
  - A dialog box appears.
- 5. Click OK.
  - The new user role is created.

# Using the program

The Connex ProView program allows you to review the vital signs test data to verify the data currently being processed by the Connex system, and to troubleshoot issues.

### Log in to the program

- On the desktop, double-click the Connex ProView icon. A login screen appears.
- 2. Enter your User ID and Password, and click **Login**. The program home screen appears.

### Display the patient list

- 1. Log in to the program as described.
  - The home screen appears.
- 2. Click **Patients** to open the patient list.
  - The patient list appears.

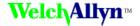

#### Search the patient list

- 1. Log in to the program as described.
  - The home screen appears.
- 2. Click **Patients** to open the patient list. The patient list appears.
- 3. Enter the search criteria in the **Search Patient** window located at the top of the screen.
- 4. (Optional) To perform an advanced search, click **Advanced search**. The Advanced search window appears.
- 5. (Optional) To filter by care unit, select the desired care unit from the **Care unit** pull-down menu.
- 6. To sort the patient list, select the desired sorting method from the **Arrange by** pull-down menu.
  - Click the sort icon ( ) to change the sorting order.
  - Click the refresh icon ( ) to refresh the list.
  - Click the print icon ( ) to print the list. In the **Printing options** window, verify the correct printer, page size, and orientation are selected, and click **Print**.

### Display the vitals test list

- Click **Tests** in the tab on the left.
   The vitals test list window appears.
- 2. (Optional) Adjust the timeline bar to surround the desired time of interest. The vitals test list is displayed.
- 3. (Optional) Click the **Refresh** icon to refresh the list, or click the **Print** icon to print the list. If you are printing the list, verify that the correct printer, page size, and orientation are selected, and click **Print**.

Page 6 of 7

# Using a vitals test to test EMR connectivity

In addition to the review functionality, the program allows you to create a vitals test without having the central station involved. Use this method to test the EMR connectivity.

#### Create a vitals test

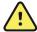

WARNING Patient data risk. Create the VitalTestApp role only in your network's test environment. Do not create this role in an environment that interacts with actual patients. Sending vitals tests to a live hospital network may interfere with current patient data.

- 1. Log in to the program using the VitaTestApp role as described. The Home screen appears.
- 2. Select a patient from the list, and go to the Patient Details screen. If you are logged in correctly, the Take Measurements button will appear on the top right of the screen.

Note There is no ProView functionality to create new patients. New patients must be added to the server via inbound ADT data.

- 3. Click Take Measurements.
  - The measurement entry screen appears.
- 4. Use the pre-populated default values or enter values for the current vitals measurements. Episodic measurements represent confirmed data, and simulated continuous measurements represent unconfirmed data.
  - Any text entered in the Note area on this screen will not be passed through to the EMR.
- 5. If you are sending episodic measurements, make sure you click the checkbox next to Confirmed by fake clinician. If you are sending simulated continuous measurements, make sure the checkbox next to **Confirmed by fake clinician** is not checked.
- 6. Click **Save** to test the server.
  - The test is displayed in the Patient Details test list. Use the EMR Status to verify that the test was successfully sent to the EMR.
  - This screen does not automatically update. Once the vitals test is sent, the vitals measurements return to the pre-populated default values.
- 7. To start a new vitals test, return to step 2.
  - You must click Save each time you want to send a new test.

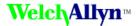

# **Appendix**

#### Update the server IP address

If the program's target server has changed, update the application configuration file to change all service endpoints to ensure that they are pointing to the new server IP address.

- 1. Navigate to C:\Program Files (x86)\Welch Allyn\Connex\ProView\1.0
- Open the file ConnexProView.exe.config in the text editor. Search for the endpoint with a name LicenseLocal. Update the address as indicated below with the new server IP address and save the changes.
  - For example, <endpoint name="LicenseLocal" address="net.tcp://172.29.2.22:7733/LicenseServices/Secure" ... />
- 3. Update the address of other endpoints with name **SessionLocal**, **DataLocal**, **AdminLocal**, and **AboutLocal**.

#### Install the program

- Copy the Connex ProView Installer to the local disk and run ConnexProViewSetup.exe.
   A setup window appears.
- 2. Click **Next** to begin the installation.
  - A license agreement appears.
- 3. Read and accept the license agreement and click **Next**.
- 4. Enter the Connex Server IP address in the Connex Server Address dialog box and click Next. Note If you are installing the program on a server, ensure that localhost is entered in the IP address input box. Otherwise, enter the IP address of the target server.
- Setup installs the program build files to the local system. Click Finish to complete the installation.
  - The program is installed. A shortcut for the ProView application is created on the desktop.

## Uninstall the program

- 1. Open the Control Panel (Start > Control Panel) and select Uninstall a program.
- 2. Navigate to the Welch Allyn Connex ProView file and right-click the item.
- 3. Select Uninstall.
  - If a confirmation dialog pops up, click Yes.